## **Lead Finder Jack – Cloud Company Module**

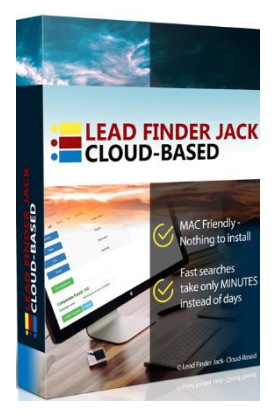

**Lead Finder Jack – Cloud** is part of your **Sales Dynamite Jack** package. This training will show how to use the **Company** module.

First, you will need to log in at [https://my.leadfinderjack.com/.](https://my.leadfinderjack.com/)

Once you're logged in, click on the **Company** tab.

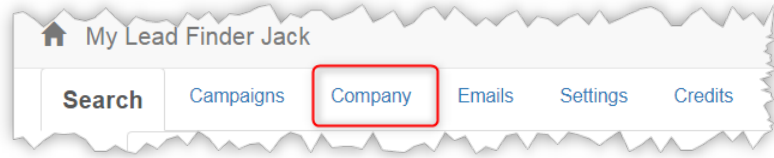

The **Campaign** field at the top lets you select a campaign (list of companies from one of your searches) from a dropdown menu.

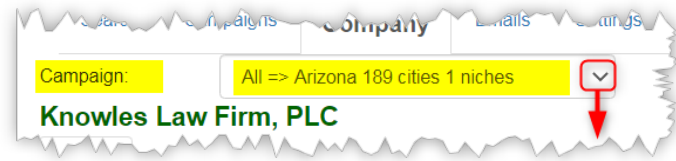

With a **Campaign** selected, you will see the **Data** screen for each company found in that campaign list. Use the **back and forward arrows** to scroll through the companies and see all the company details for each one.

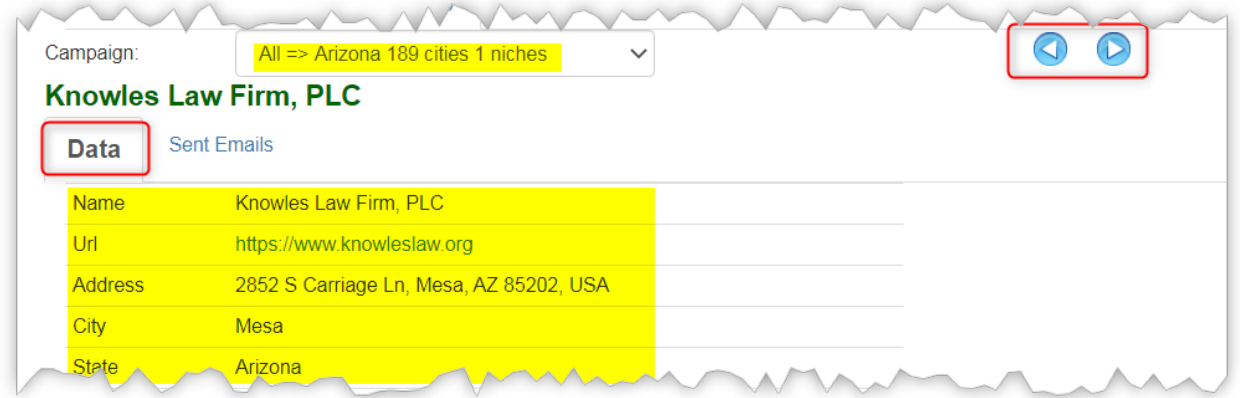

A company's **Data** screen contains a lot of details. *This is the same screen that you can access by clicking the round " i " icon for that company in the Campaigns Module listing.*

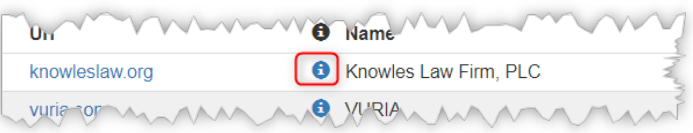

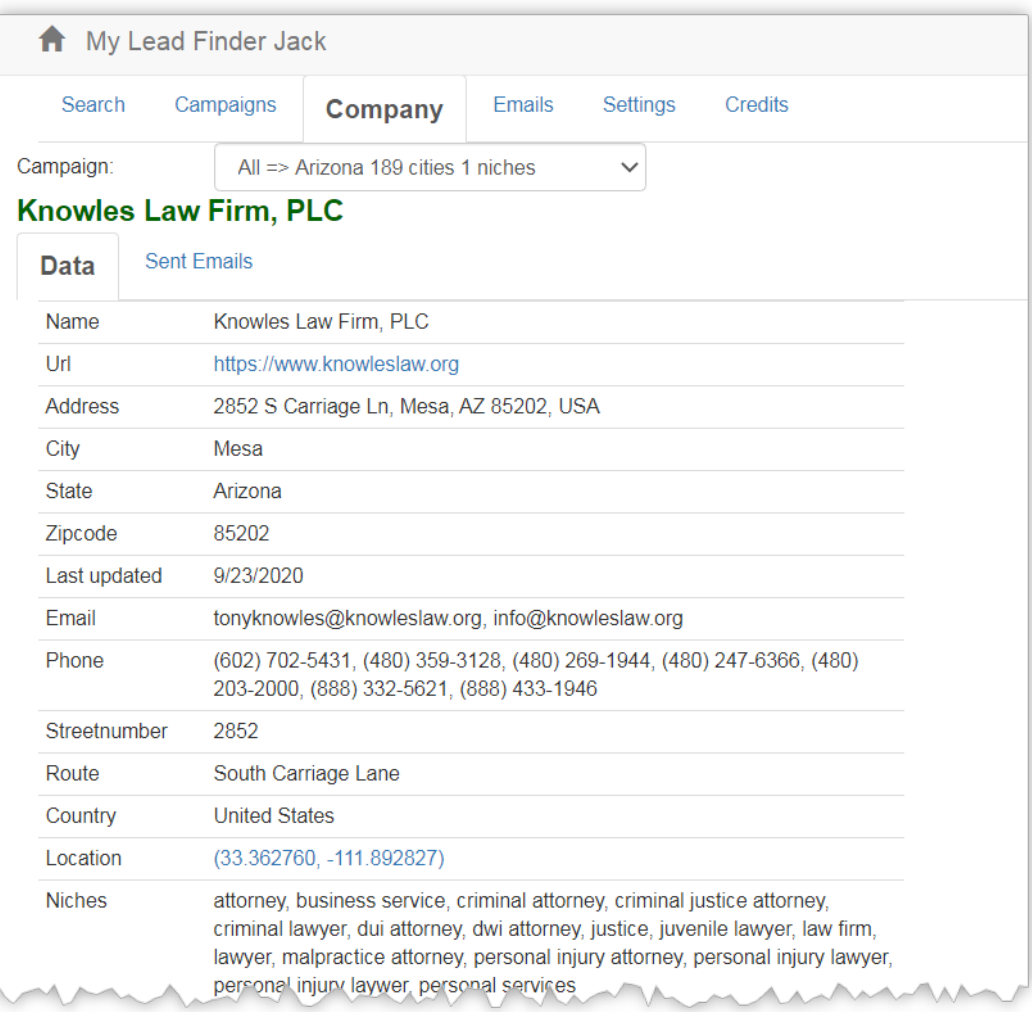

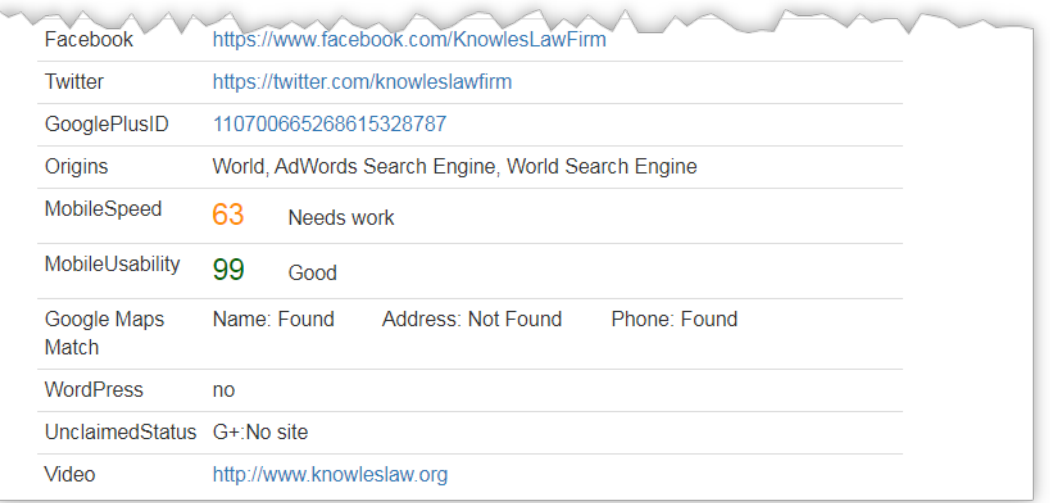

When you are on the **Data** screen for a company, you can click on the **Sent Emails** tab to see what emails have been sent to this company, if any, and if any follow up emails are pending or not.

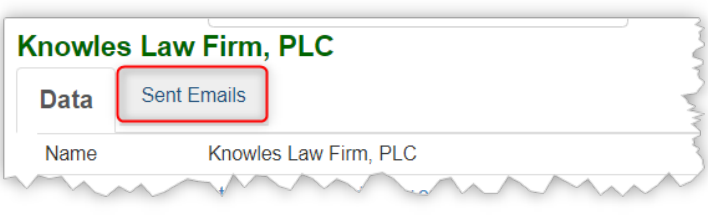

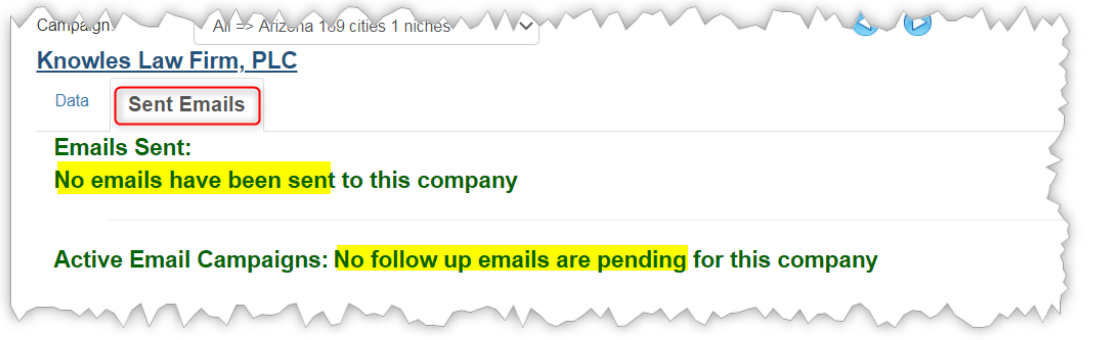

You can either click on the **Data** tab again to go back to the **Data** screen, or you can also click on the **back and forward arrows** while in the **Sent Emails** tab to see the email status of other companies.

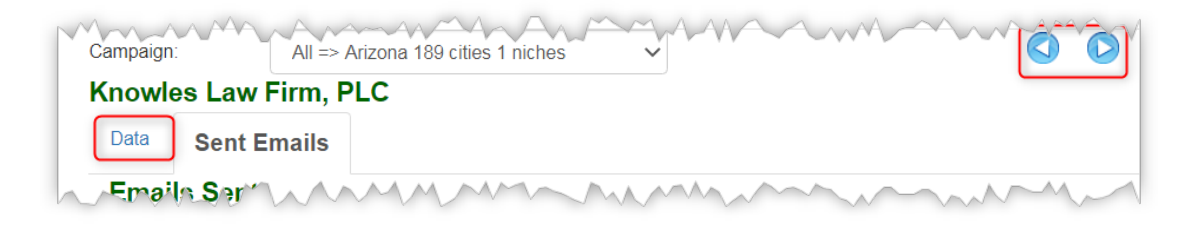

The company name is actually a clickable link that takes you to the company's website. (It doesn't matter if you are on the **Data** screen or the **Sent Emails** screen.)

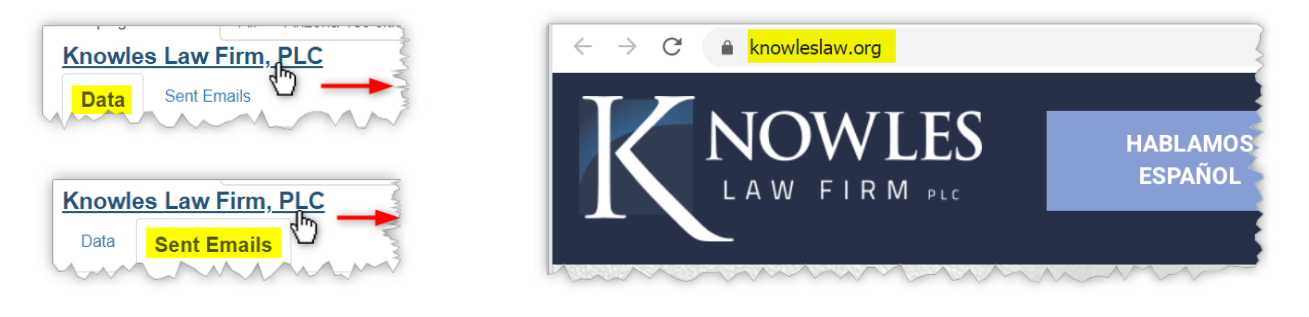

This concludes the **Lead Finder Jack – Cloud: Company Module** PDF. The other modules will be covered in separate PDFs.

For additional support with any technical issues, please contact **Support@JackHopman.com.**